# $\ddot{U}$  Interactio

## **REMOTE PARTICIPANT GUIDE**

#### **STEP 1**

Open the provided link in a web browser (Google Chrome recommended).

If it is a one time event (for example, a demo event) it is recommended to use Incognito mode on Chrome by pressing Ctrl+Shift+N (on Windows), or Command+Shift+N (on MacOS).

## **STEP 2**

When prompted by the browser, allow the use of Microphone and Camera (1). And press Join to join the event (2).

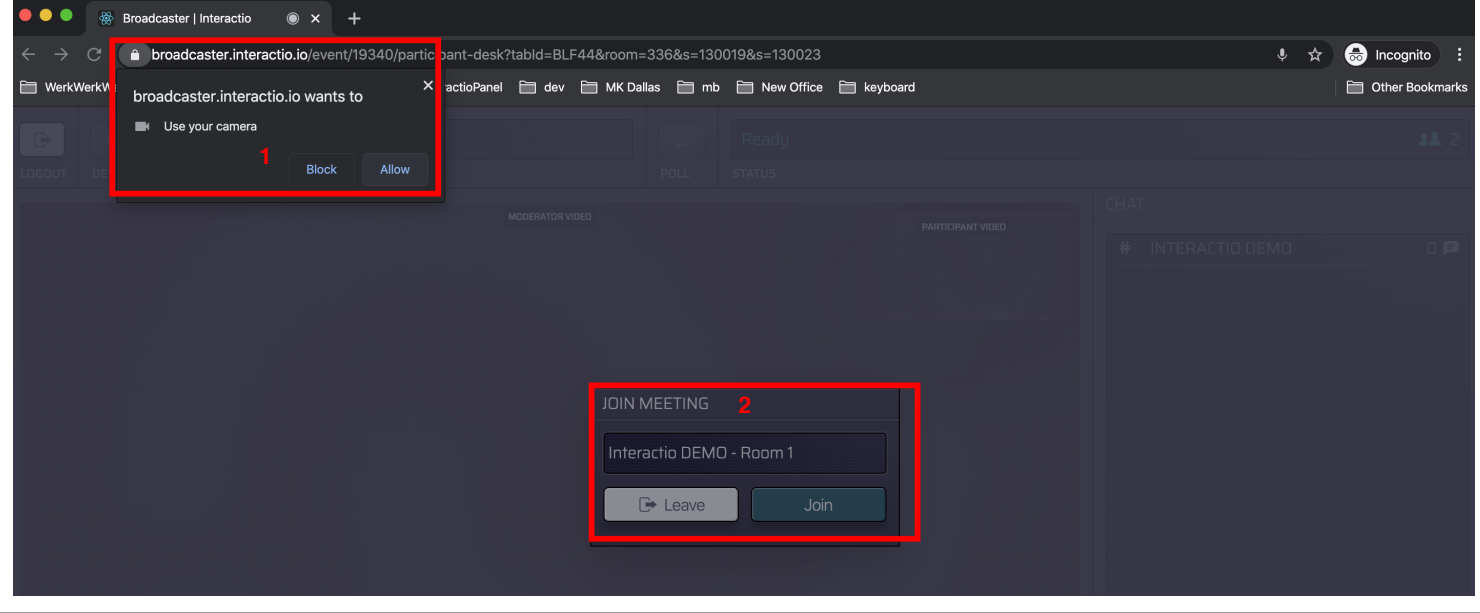

Select your **camera (1)**, **audio input device (2)** (microphone, headset, etc.), **output device (3)** (headphones, speakers, etc.)

## **STEP 3**

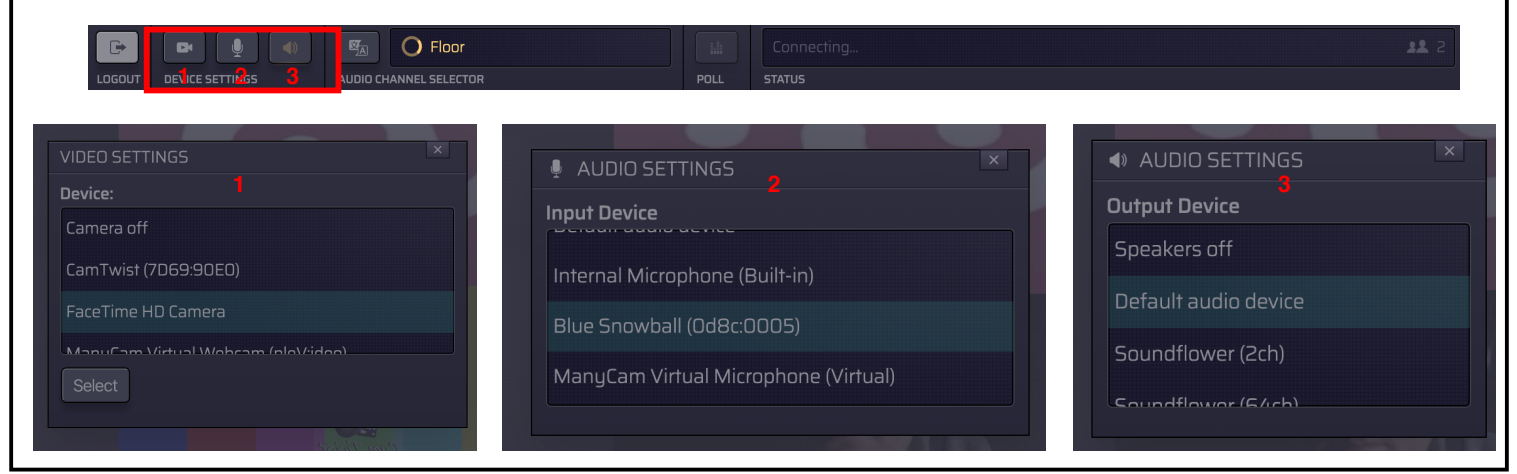

Raise your hand, by pressing the button **Raise Hand (1)** to indicate the wish to speak.

When given the right to speak by the Moderator, Speak button will start glowing blue (2) and the Status line will say "Microphone open" (2).

## **STEP 5**

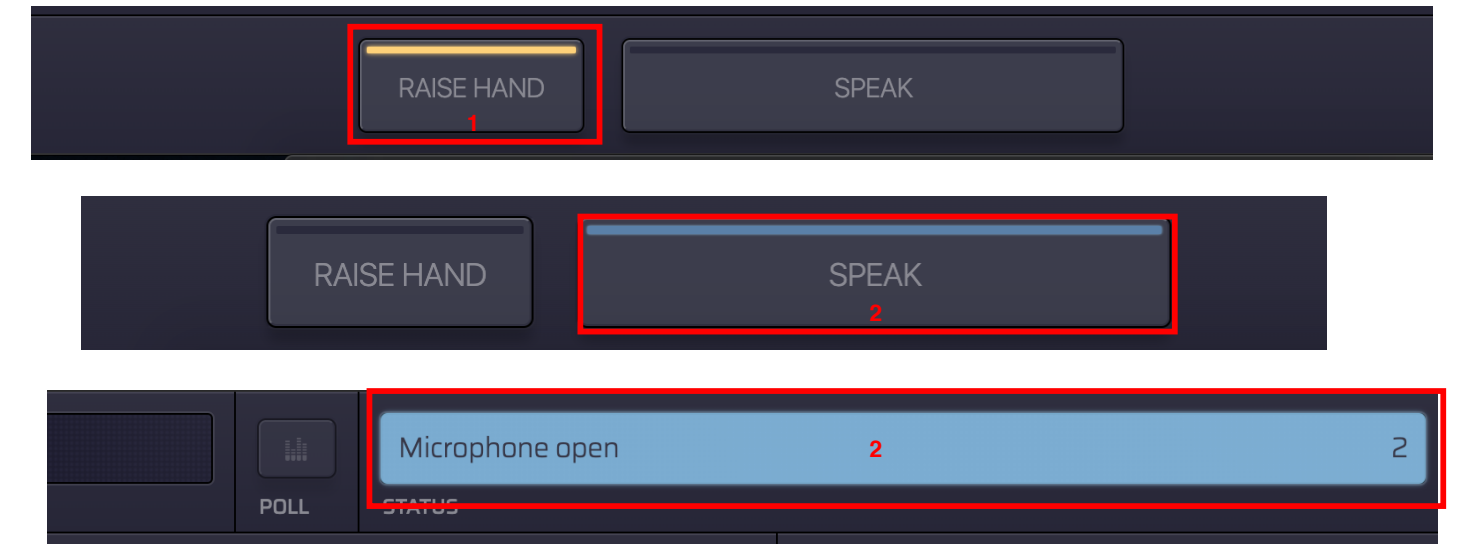

# **STEP 6**

## Press Speak (1).

Your speak button should turn red (2), and your Status should say Live (2) - this indicated that you are currently live and streaming.

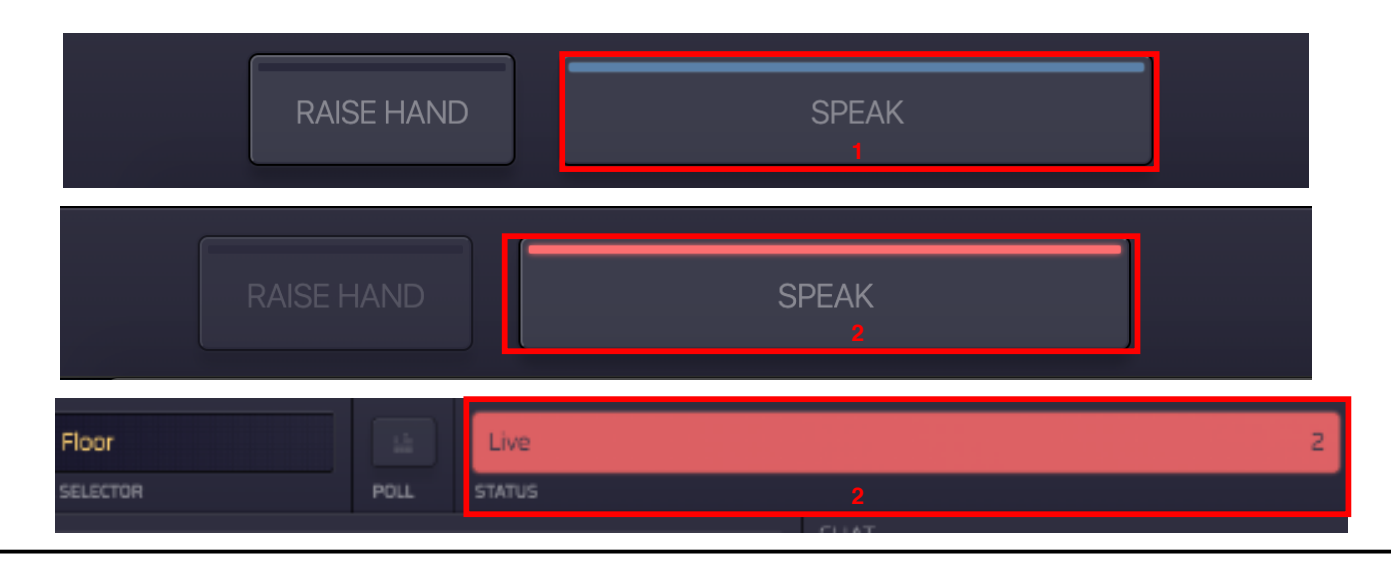

### **STEP 4**

Select the **audio channel (1)** (language) you want to listen to.

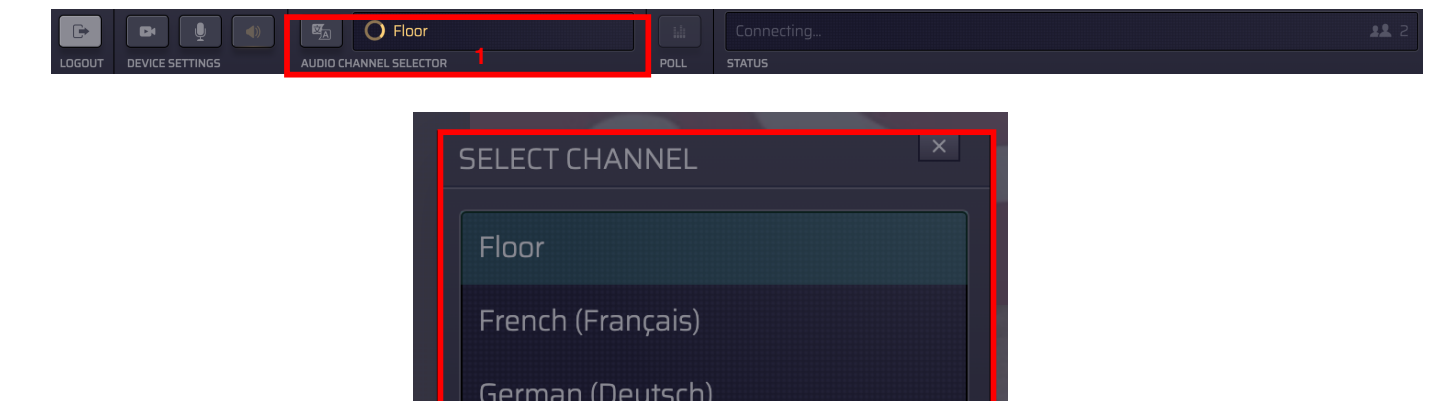

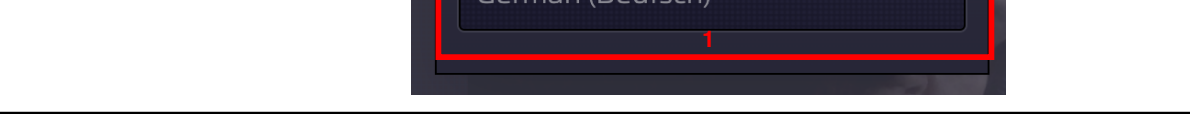